**Automobiles Wissen beginnt mit uns.**

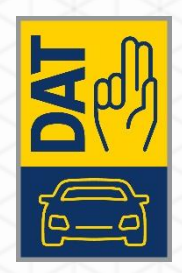

# **QUICK GUIDE** FRS VIA NDB-VERBINDUNG

VERSION 05.2024.0.1

Ausgabe: 05.2024

© Deutsche Automobil Treuhand GmbH | Hellmuth-Hirth-Straße 1 | 73760 Ostfildern

# **IMPRESSUM**

© Deutsche Automobil Treuhand GmbH Hellmuth-Hirth-Straße 1 73760 Ostfildern [www.dat.de](http://www.dat.de/)

Quick Guide FRS via NdB-Verbindung Version 05.2024.0.1 Entwicklungsstand 2024-05-01

Erstellung: © Deutsche Automobil Treuhand GmbH GA-CSS-ISTW

Alle Rechte vorbehalten.

Kein Teil des Werkes darf in irgendeiner Form (Druck, Fotokopie, Mikrofilm oder einem anderen Verfahren) ohne schriftliche Genehmigung der DAT reproduziert oder unter Verwendung elektronischer Systeme verarbeitet werden.

# **QUICK GUIDE FRS VIA NDB-VERBINDUNG**

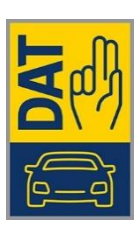

# **INHALTSVERZEICHNIS**

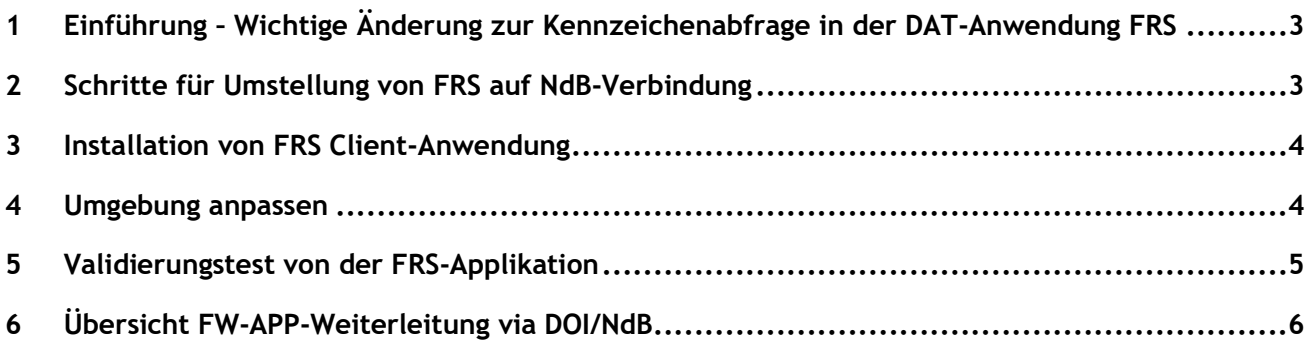

# <span id="page-3-0"></span>**1 EINFÜHRUNG – WICHTIGE ÄNDERUNG ZUR KENNZEICHENABFRAGE IN DER DAT-ANWENDUNG FRS**

Wie in der Kundeninformation vom 21.12.2023 mitgeteilt wurde sind Kunden der DAT-Anwendung FRS gemäß §1 Abs. 2 der Verpflichtungserklärung für die Nutzung der Kennzeichenabfrage des KBA (Kraftfahrt-Bundesamt) innerhalb der DAT-Anwendung FRS (Feuerwehr Rettungsdatenblatt System) dazu verpflichtet, die Kennzeichenabfrage über das Behörden-/Verwaltungsnetz NdB (Netz des Bundes) oder Länderbehördennetz vorzunehmen.

Gemäß Anforderung durch das Kraftfahrt-Bundesamt wird eine bisher standardmäßig angebotene Abfragemöglichkeit über das Internet ab 30.06.2024 nicht mehr zur Verfügung stehen. Eine Anbindung an das NdB oder Länderbehördennetz wird zukünftig notwendig sein, um die Kennzeichenabfrage über das KBA innerhalb der DAT-Anwendung FRS zu nutzen. Alternativ verbleibt ab diesem Zeitpunkt lediglich die Fahrzeugauswahl manuell über den Suchbaum durchzuführen um die Anwendung FRS weiterhin zu nutzen. In den nachfolgenden Kapiteln wird erläutert, wie die jeweilige Anbindung realisiert und verifiziert werden kann, eine Topologie-Zeichnung ist im letzten Kapitel beinhaltet.

# <span id="page-3-1"></span>**2 SCHRITTE FÜR UMSTELLUNG VON FRS AUF NDB-VERBINDUNG**

#### **Voraussetzungen**

1. Es ist zunächst mit dem lokalen Netzwerkadministrator / Netzwerkdienstleister zu klären, ob die Leitstelle über einen Zugang zum NdB/ DOI oder zu einem Länderbehördennetz, welches mit dem NdB/DOI verbunden ist, verfügt. Sollte der Netzwerkadministrator / Netzwerkdienstleister nicht bekannt sein, ob ein entsprechender Anschluss in der Leitstelle zur Verfügung steht, dann mit dieser Frage an die

Übergeordnete Dienststelle (z.B. zuständiges Landratsamt, Innenministerium, etc.) wenden.

- 2. Sollte ein entsprechender Behördennetzzugang nicht vorhanden sein, kann der benötigte Zugang über die übergeordnete Dienststelle beantragt werden. **Wir weisen darauf hin, dass ohne Behördennetzzugang die FRS-Kennzeichenabfrage beim KBA ab dem 01.07.2024 nicht mehr möglich sein wird. Daher ist ein entsprechender Behördennetzzugang für die weitere Verwendung der FRS-Kennzeichenabfrage per FRS-Applikation zwingend notwendig.**
- 3. Insofern ein Ländernetzzugang in der Leitstelle vorhanden ist, muss durch den lokalen IT-Administrator / IT-Dienstleister sichergestellt werden, dass das verwendete Endgerät/PC mit der installierten FRS-Applikation über das lokale Netzwerk auf das Behördennetz zugreifen kann. Hierfür muss ggf. noch durch die lokale IT eine entsprechende Route eingerichtet werden.
- 4. Wenn alle Voraussetzungen unter Punkt 3. erfüllt sind, kann wie folgt die Konnektivität zum FRS-System getestet werden:
	- a. Auf dem lokalen Endgerät / PC mit Behördennetzzugang einen Browser öffnen
	- b. Folgende URL eingeben:<https://frs.dat.doi-de.net/rdb/index.html>
	- c. Bei erfolgreicher Verbindung wird die Website des FRS-Systems im Browser angezeigt

## <span id="page-4-0"></span>**3 INSTALLATION VON FRS CLIENT-ANWENDUNG**

Folgende Schritte werden gemacht, wenn keine FRS Client-Anwendung installiert ist. Sonst weiter zu "Umgebung anpassen" unten.

Für die notwendige Kundennummer und Aktivierungsschlüssel bitte die Abteilung Sales Support kontaktieren.

- 1. Installation von FRS Client-Anwendung
- 2. Client-MSI in ein lokales Verzeichnis kopieren
- 3. MSI ausführen

4. Umgebung anpassen In Datei "c:\Program Files (x86)\SilverDAT - FRS\settings.xml" Element <serverRdb> zu <serverRdb[>https://testfrs.dat.doi-de.net:443<](https://testfrs.dat.doi-de.net/)/serverRdb> für GOLD oder zu <serverRdb[>https://frs.dat.doi-de.net:443<](https://frs.dat.doi-de.net/)/serverRdb> für PROD anpassen

- 5. Client-Installation "registrieren"
	- a. FRS starten
	- b. Menü Einstellungen --> Online-Registrierung
	- c. Haken bei "Datenschutzbestimmung akzeptiert"
	- d. DAT-Kundennummer eingeben
	- e. Aktivierungsschlüssel "für Installation" eingeben
	- f. Schaltfläche "Registrieren"
	- g. OK
- 6. Datenaktualisierung ausführen

### <span id="page-4-1"></span>**4 UMGEBUNG ANPASSEN**

Folgende Schritte werden gemacht, wenn die FRS Client-Anwendung schon installiert ist. Weitere Informationen zum Validierungstest siehe Kapitel (4 Validierungstest von der FRS-Applikation).

1. Datei "c:\Program Files (x86)\SilverDAT - FRS\settings.xml" kopieren um eine Sicherheitskopie zu haben, für den Fall, dass die Umstellung nicht erfolgreich ist.

2. In Datei "c:\Program Files (x86)\SilverDAT - FRS\settings.xml" Element <serverRdb> zu <serverRdb[>https://testfrs.dat.doi-de.net:443<](https://testfrs.dat.doi-de.net/)/serverRdb> für GOLD oder zu <serverRdb[>https://frs.dat.doi-de.net:443<](https://frs.dat.doi-de.net/)/serverRdb> für PROD anpassen.

### <span id="page-5-0"></span>**5 VALIDIERUNGSTEST VON DER FRS-APPLIKATION**

Wenn die Voraussetzungen für die FRS-Applikation via NdB oder Länderbehördennetz existiert, FRS Client-Anwendung installiert ist und Umgebung angepasst ist kann ein Kennzeichenabfragetest gemacht werden.

- 1. Test der Kennzeichenabfrage:
	- a. FRS starten
	- b. Eingabe des Kennzeichens PLÖ S 123 in Inputfeld eingeben und "Suchen" anklicken

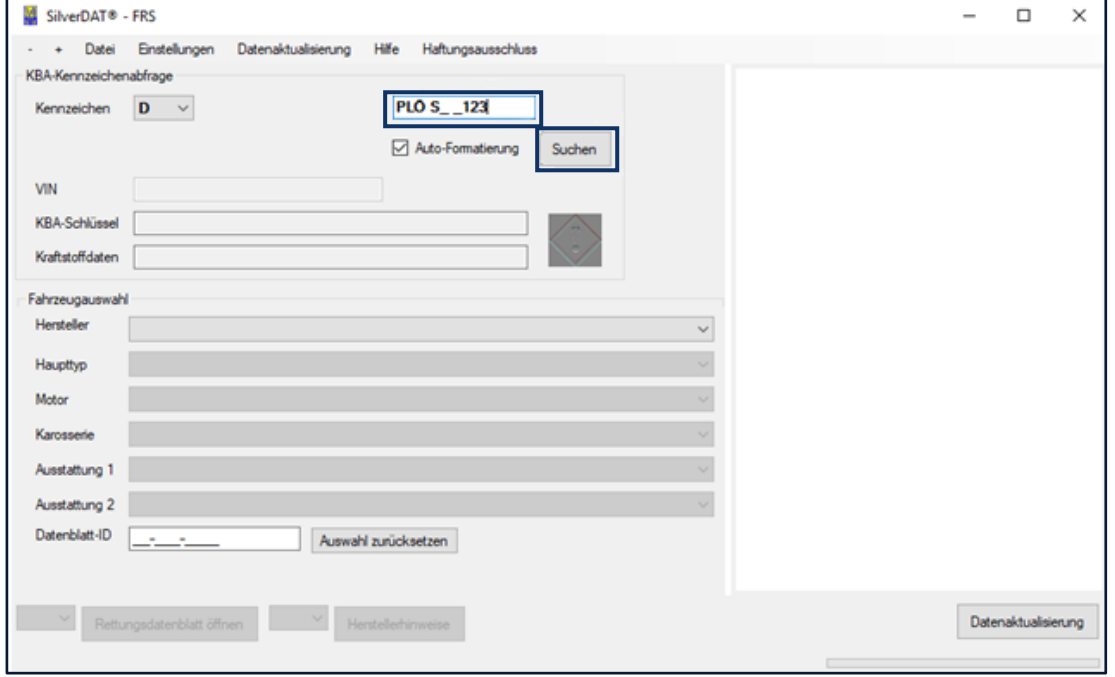

c. Bei erfolgreicher Kennzeichenabfrage erscheinen die Bilder von dem Fahrzeug

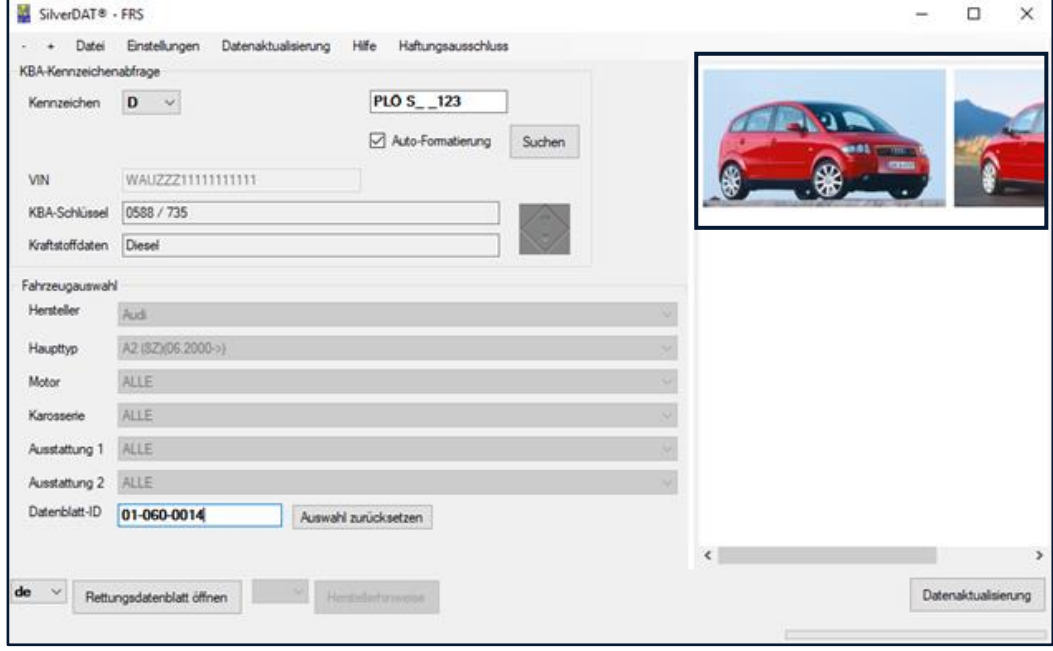

d. Button "Rettungsdatenblatt öffnen" anklicken → Rettungsdatenblatt des Fahrzeugs

# <span id="page-6-0"></span>**6 ÜBERSICHT FW-APP-WEITERLEITUNG VIA DOI/NDB**

Übersicht FW-APP-Weiterleitung via DOI/NdB (Version 1.01)

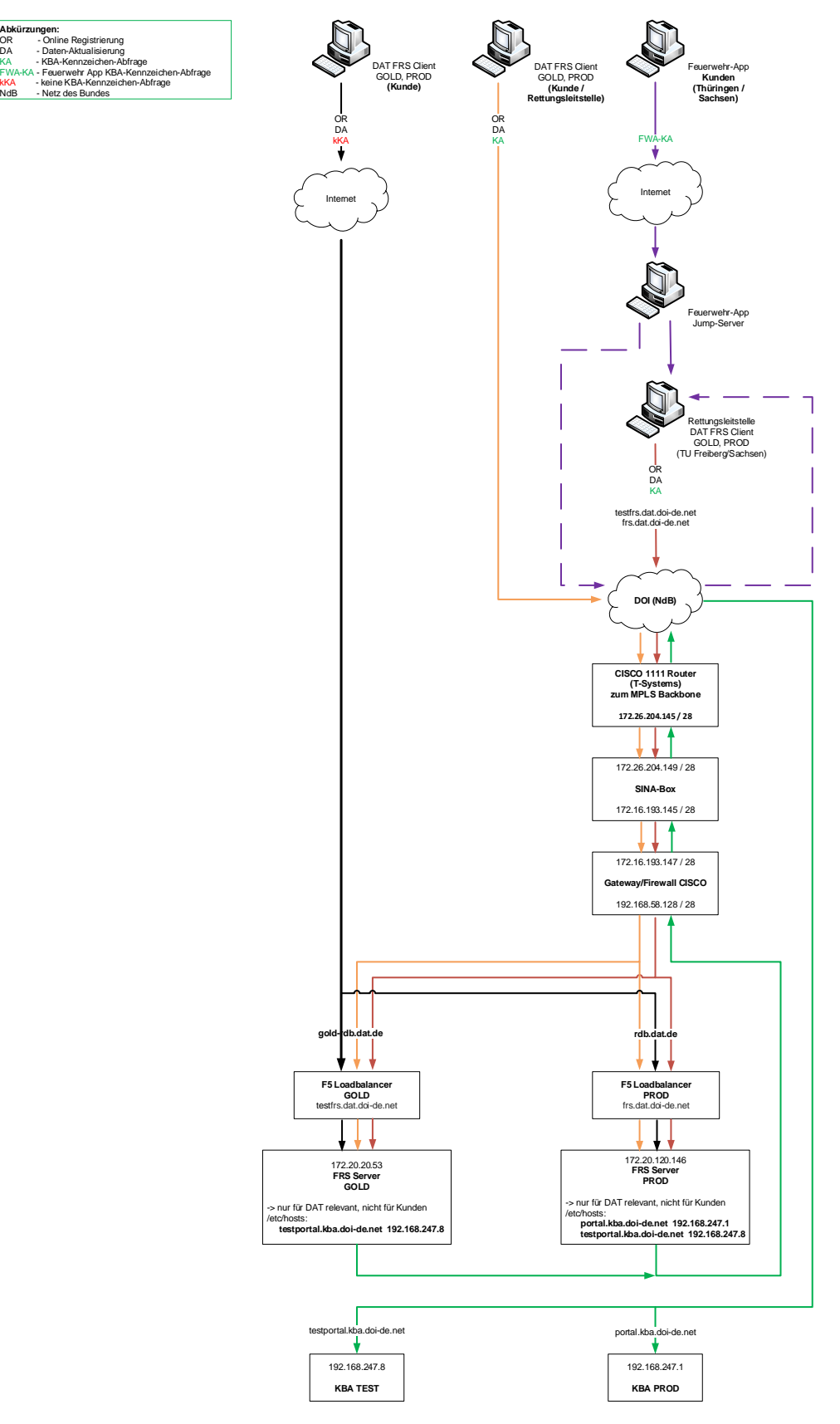